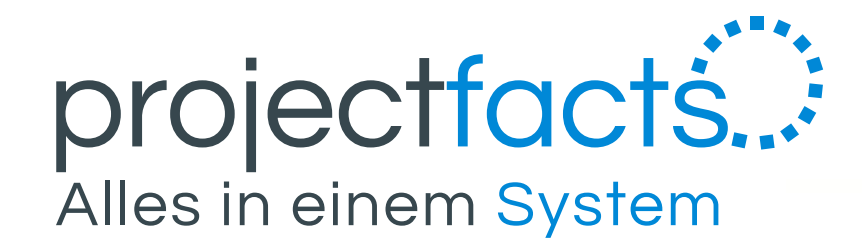

# **Sync-Profile einrichten**

- für Mac -

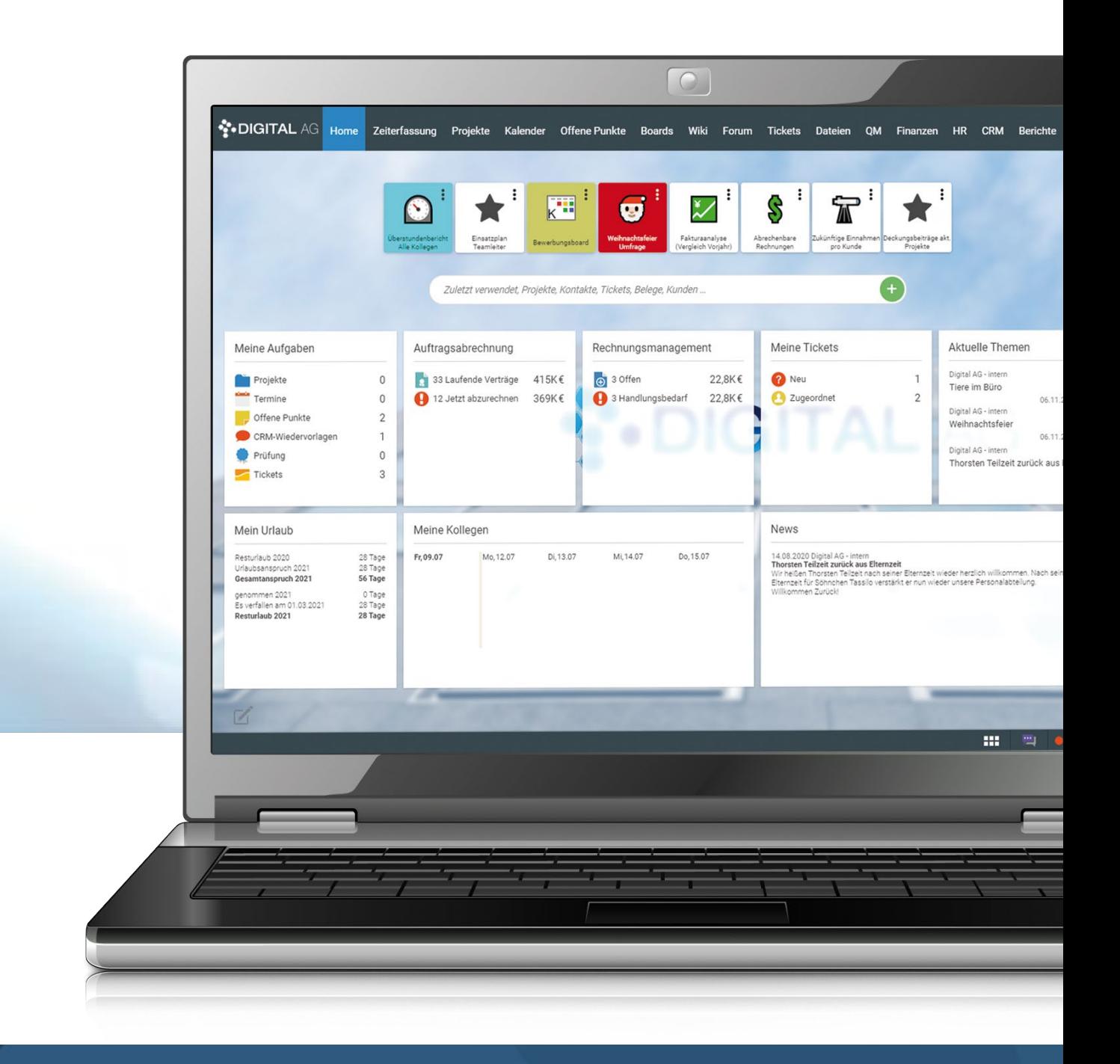

Nach dem Anlegen des Sync-Profils können Sie weitere Einstellungen durchführen. Klicken Sie dazu auf das jeweils angelegte Sync-Profil in Ihren "Persönlichen Einstellungen".

Sie finden im Detailmanager weiter Einträge und können so das Sync-Profil individuell anpassen.

#### Beschreibung zu den einzelnen Detailmanager Menü Punkten:

- Gehen Sie oben Rechts auf Ihr Profilbild und wählen sie dort "Persönliche Einstellungen" aus.
- 2. Wählen Sie im Detailmanager den Reiter "Synchronisation" aus.
- 3. Scrollen Sie auf der linken Seite herunter bis Sie unter "Aktionen" den Menüpunkt "Neues Sync-Profil erstellen" sehen und klicken Sie darauf.
- 4. Nun erscheint ein neues Fenster. Hier können Sie auswählen, mit was Sie das Sync-Profil verknüpfen möchten. Sie können zwischen Mobil (Mobilgeräten) oder Computer auswählen.
- 5. Wenn Sie nun einen der beiden Optionen ausgewählt haben, können Sie nun auswählen, was synchronisiert werden soll. Sie können zwischen drei Optionen auswählen oder aber auch alle Funktionen gleichzeitig aktivieren:
	- **Termine** = Hier werden Ihr Kalender in projectfacts synchronisiert
	- **Offene Punkte** = Wie der Name schon sagt werden Hier Ihre Offenen Punkte synchronisiert
	- **Kontakte** = Hier können Sie die Kontakte mit projectfacts synchronisieren

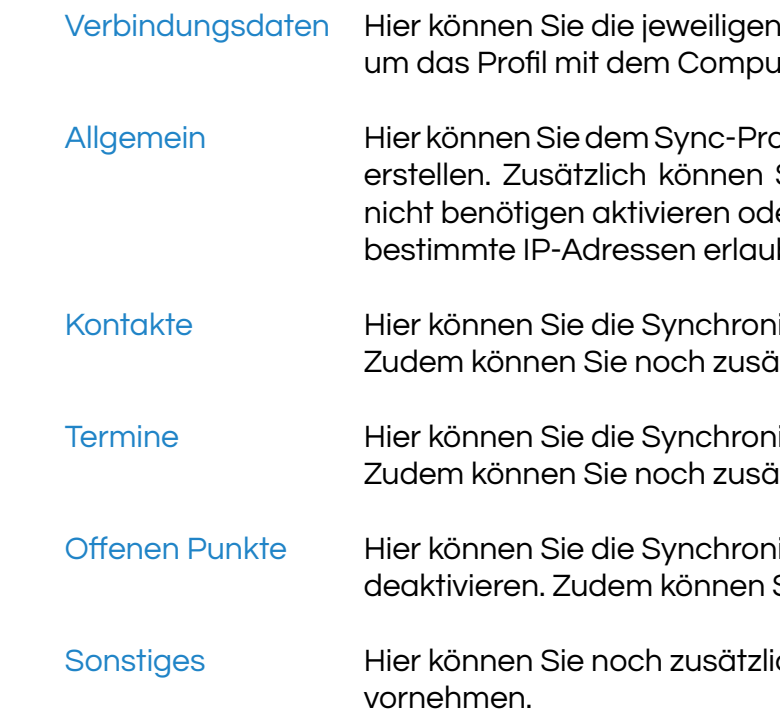

Verbindungsdaten einsehen, die Sie benötigen, uter oder dem Mobilgerät zu verbinden.

ofil einen Namen geben, sowie eine Beschreibung Sie hier auch die Protokolle, die Sie benötigen/ ler deaktivieren. Zudem können Sie hier auch nur iben, die das Sync-Profil verwenden sollen.

hisierung von Terminen aktivieren/deaktivieren. Itzliche Einstellungen setzen.

hisierung von Terminen aktivieren/deaktivieren. itzliche Einstellungen setzen.

hisierung von Offenen Punkten aktivieren/ Sie noch zusätzliche Einstellungen setzen.

iche Einstellungen für die Synchronisation

Klicken Sie nun zum Abschluss auf "Assistenten fertigstellen". Danach werden Sie weitergeleitet und können Ihre jeweiligen Verbindungsdaten sehen.

# **Sync-Profil anlegen und anpassen**

Haben Sie eine oder mehrere der den angegeben Funktionen aktiviert, können Sie noch zusätzlich "Von Endgerät nach projectfacts" aktivieren. Diese Funktion ermöglicht Ihnen, wenn Sie z.B. auf Ihrem Mobilgerät ein Kalendereintrag setzen, dass dieser dann in den projectfacts-Kalender synchronisiert wird.

Nun Haben Sie die Grundlage erstellt um ein Mobilgerät oder ein Computer mit dem Sync-Profil zu verknüpfen.

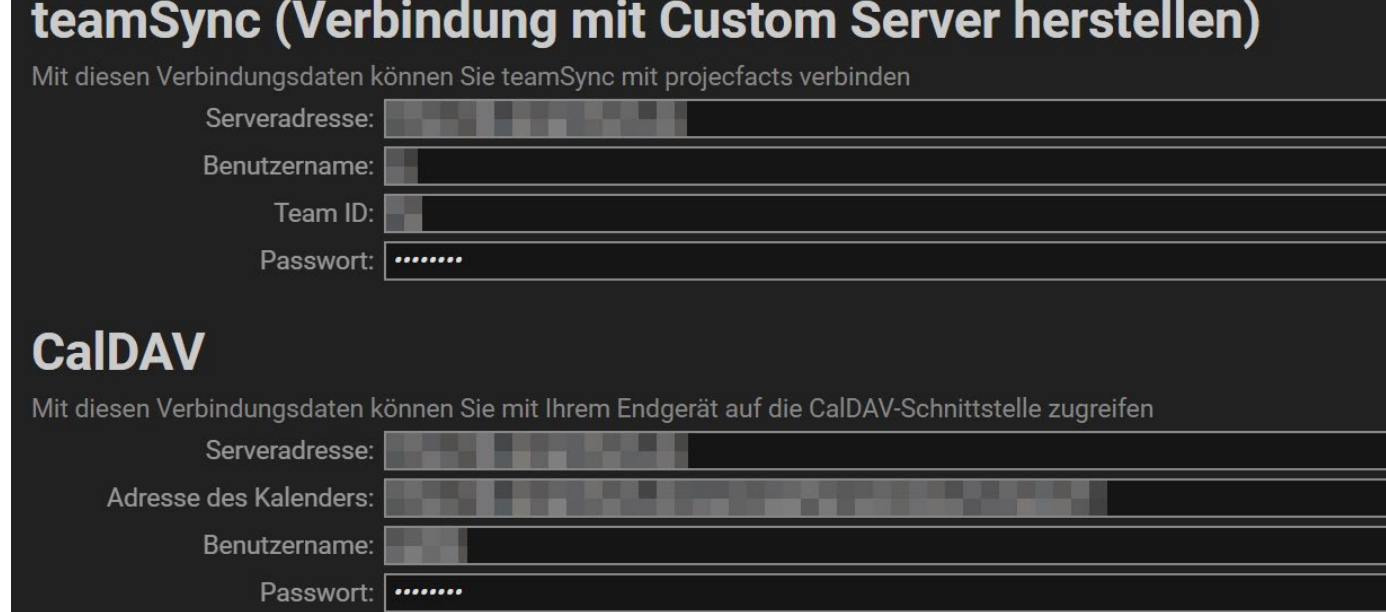

# **Synchronistation mit Mac**

#### Kalender Sync

- 1. Öffnen Sie die "Systemeinstellungen" und gehen Sie "Internet-Accounts".
- 2. Klicken Sie auf "Anderen Account hinzufügen ...".
- 3. Wählen Sie hier "CalDAV-Account" aus.
- 4. Nun öffnet sich ein zusätzliches Fenster. Wählen Sie hier bei "Accounttyp" Manuell aus. Tragen Sie nun den Benutzernamen, das Passwort und die Serveradresse ein und klicken Sie danach auf "Anwenden".
- 5. Die Synchronisation dauert ein kleinen Moment. Danach ist der Kalender mit dem Mac synchronisiert. Sie können unter Beschreiben noch einen Namen angeben. z.B. "projectfacts Kalender".

- 1. Öffnen Sie die "Systemeinstellungen" und gehen Sie "Internet-Accounts".
- 2. Klicken Sie auf "Anderen Account hinzufügen ...".
- 3. Wählen Sie hier "CardDAV-Account" aus.
- 4. Nun öffnet sich ein zusätzliches Fenster. Wählen Sie hier bei "Accounttyp" Manuell aus. Tragen Sie nun den Benutzernamen, das Passwort und die Serveradresse ein und klicken Sie danach auf "Anwenden"
- 5. Die Synchronisation dauert ein kleinen Moment. Danach sind die Konatkte mit dem Mac synchronisiert. Sie können unter Beschreiben noch einen Namen angeben. z.B. "projectfacts Kontakte".

### Kontakte Sync

5 POINT AG Rheinstraße 40-42 64283 Darmstadt **Deutschland** 

Wenn Sie die Synchronisation entfernen möchten, löschen Sie einfach die angelegten Accounts.

## **Nachwort**

Sollten bei der Installation Schwierigkeiten auftauchen, können Sie sich bei uns melden. Wir unterstützen Sie gerne bei der Installation Ihres Servers.

Haben Sie Fragen zur Dokumentation oder Ihnen ist etwas Unklares aufgefallen? Sie können uns gerne eine E-Mail zukommen lassen.

#### Wir beraten Sie gern!

Für Supportanfragen und Anwendungsberatung schicken Sie bitte eine E-Mail an: support@projectfacts.de

Haben Sie Interesse an projectfacts? Oder haben Sie allgemeine Fragen zu diesem Produkt? Dann schicken Sie uns eine E-Mail an: sales@projectfacts.de

Wir freuen uns auf Sie!

Tel: +49 (0) 6151 130 97 0 E-Mail: sales@projectfacts.de Web: www.projectfacts.de

© 2020 - 5 POINT AG